# **"COMMENT ME PRE-INSCRIRE EN LIGNE ET TELECHARGER LA NOTICE D'INSCRIPTION A LA SELECTION "**

### Maj le 21/07/2022 | G.B/

Aller sur le site du CHU de Montpellier :<https://www.chu-montpellier.fr/fr/>

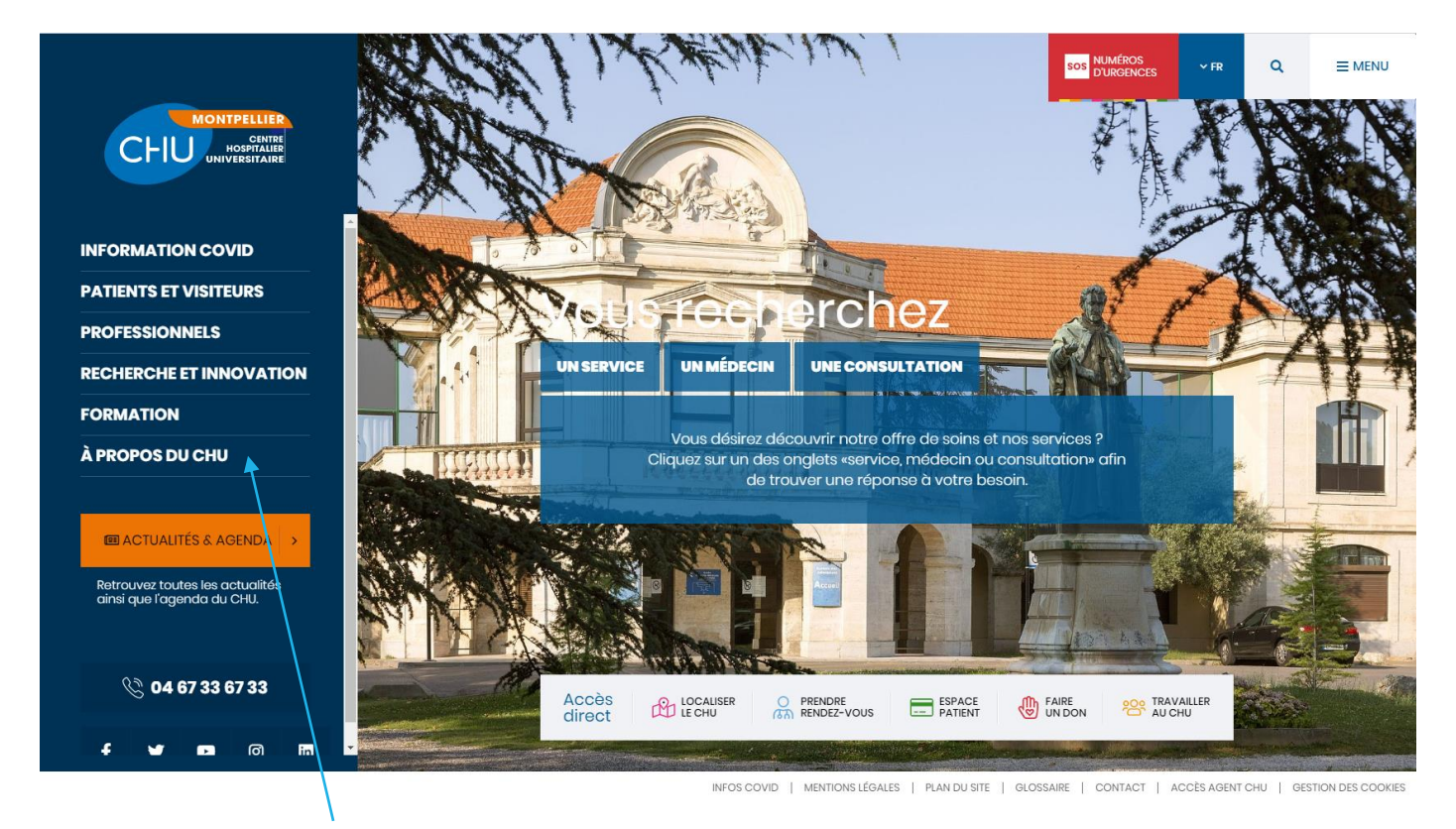

## Cliquer sur **« FORMATION »**

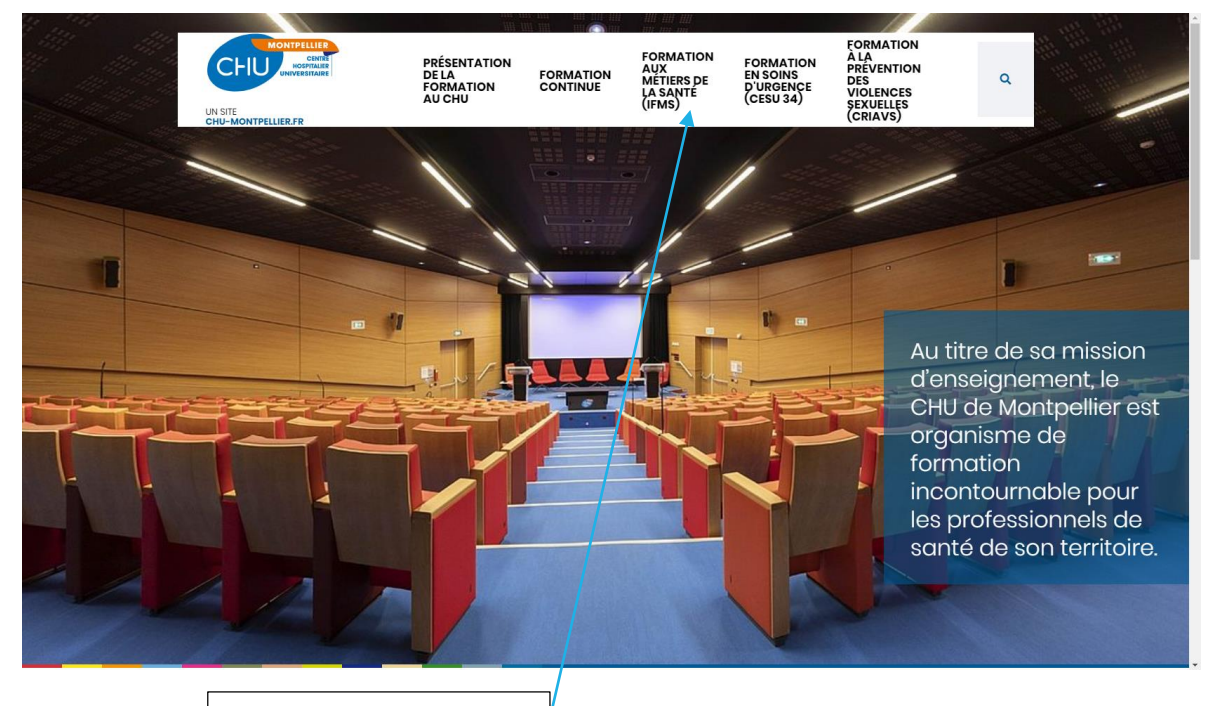

Cliquer sur **« IFMS»**

IFA DU CHU MONTPELLIER

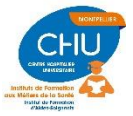

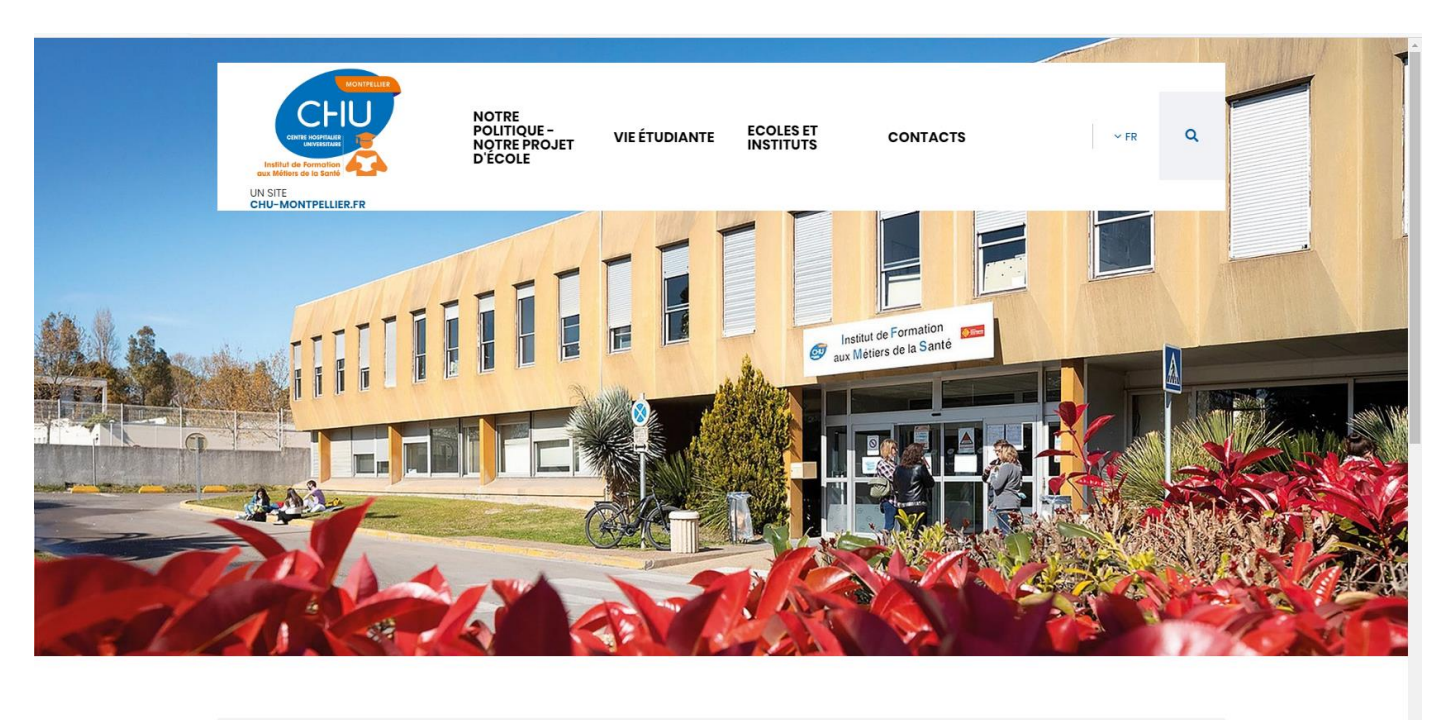

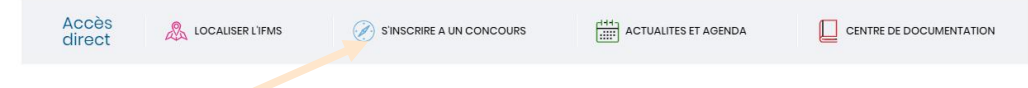

# Cliquer sur **« s'inscrire à un concours »**

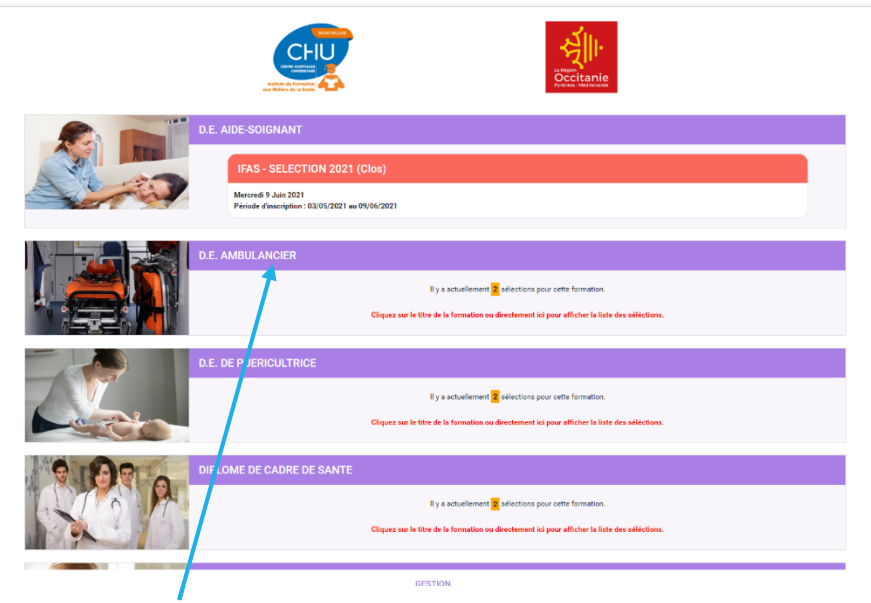

Cliquer sur **« DE AMBULANCIER »**

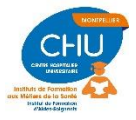

IFA DU CHU MONTPELLIER

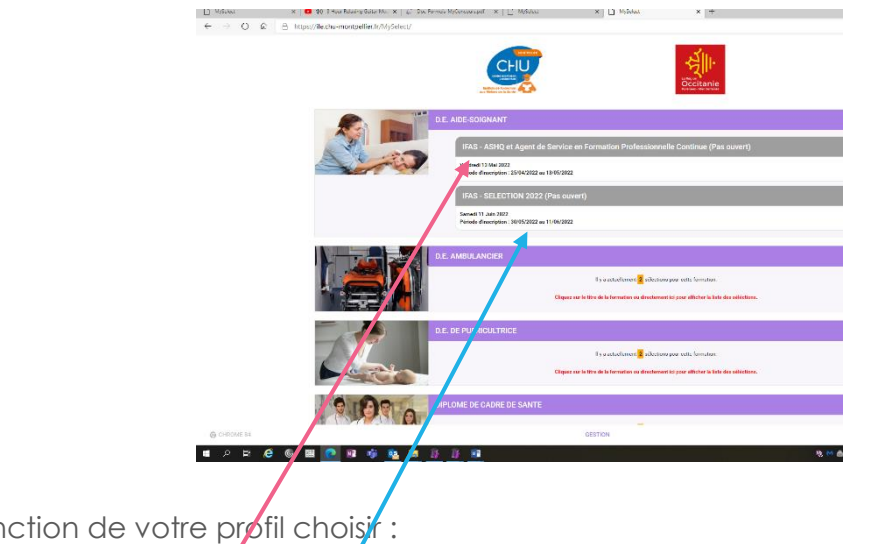

En fon **Attention** :

-

- **Sélection apprentissage** en formation par apprentissage UNIQUEMENT.
- **Sélection FI** pour tous les autres candidats

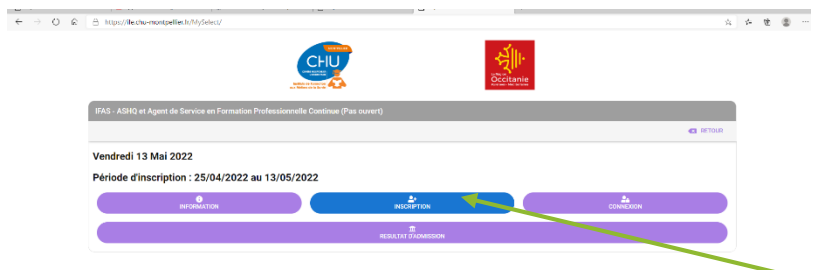

Cliquer sur le concours choisi une fenêtre s'ouvre, cliquer sur **inscription**

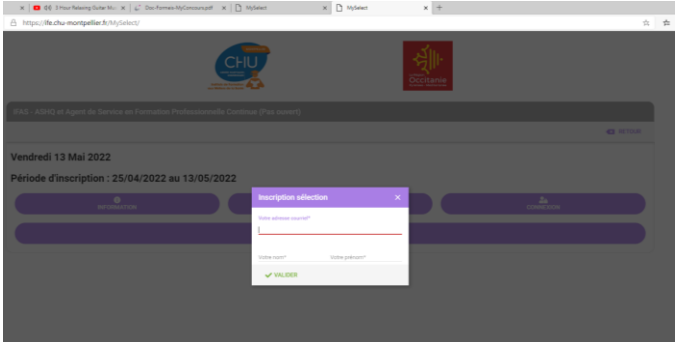

Puis entrer :

- $\triangleright$  votre mail
- $\triangleright$  votre prénom
- $\triangleright$  votre Nom
- **VALIDER**

**Un courriel vous a été transmis à l'adresse saisie pour valider votre mot de passe** 

Vous recevez un mail de la part de : **MySelect <MyConcours@chu-montpellier.fr>**

Vous recevez un mail de la part de : **I.F.E - C.H.U de Montpellier <MyConcours@chu-montpellier.fr :**

IFA DU CHU MONTPELLIER

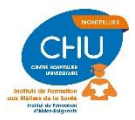

*Veuillez trouver ci-dessous vos informations de connexion à la préinscription - Sélection 2022 sur le site I.F.E - C.H.U de MONTPELLIER*

*Votre adresse e-mail :* 

*[Votre lien pour changer votre mot de passe](https://ife.chu-montpellier.fr/MySelect/?mod=87f089439c56d21f&ni=e47246723a1ff5d3f70551dd1deeb06e&na=1fa3790be52bd18de5365b12ce812e67&ne=1b865d9d913c91dc45b370d3bb9257c7)*

#### *Cordialement,*

*La cellule de l'organisation des préinscriptions.*

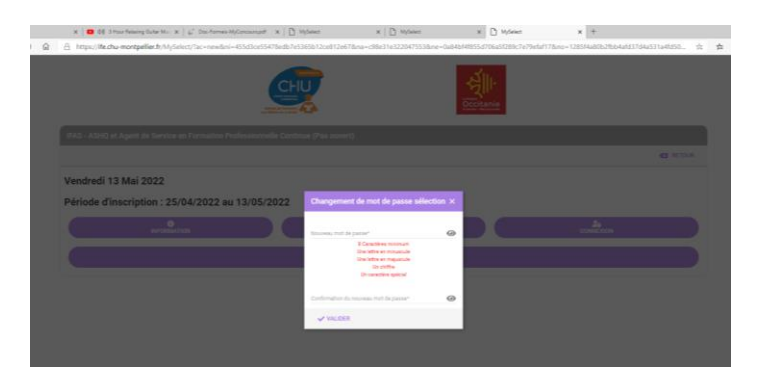

**Cliquer pour changer votre mot de passe. Attention ce mail n'est valable que 15 à 20 min ! (si vous n'avez pas changé votre mot de passe dans le délai imparti il faut se réinscrire avec une nouvelle adresse mail)**

Après avoir créé votre mot de passe, soit vous basculez directement sur une fenêtre vous demandant de saisir vos coordonnées …. soit vous retournez sur [http://ife.chu](http://ife.chu-montpellier.fr/webconcours/)[montpellier.fr/MySelect](http://ife.chu-montpellier.fr/webconcours/)

-Re sélectionner la sélection DE Ambulancier Vous allez être redirigé sur la première fenêtre : cliquer sur **Connexion**

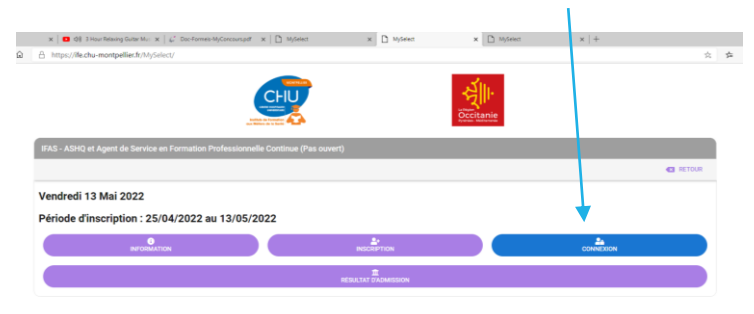

Saisissez toutes les informations demandées. Celles suivies d'une \* sont obligatoires

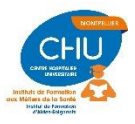

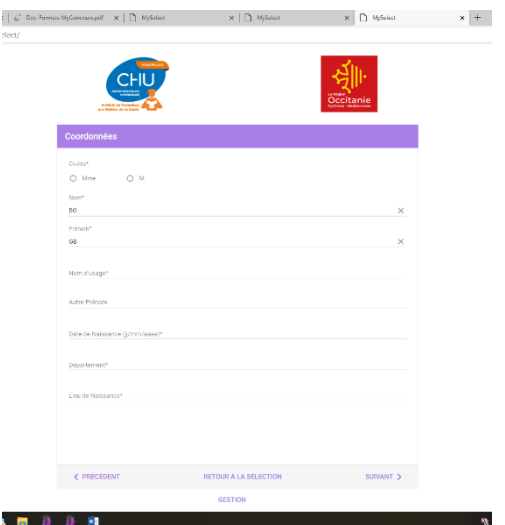

A la fin de la saisie - cliquer sur **« s'enregistrer »**

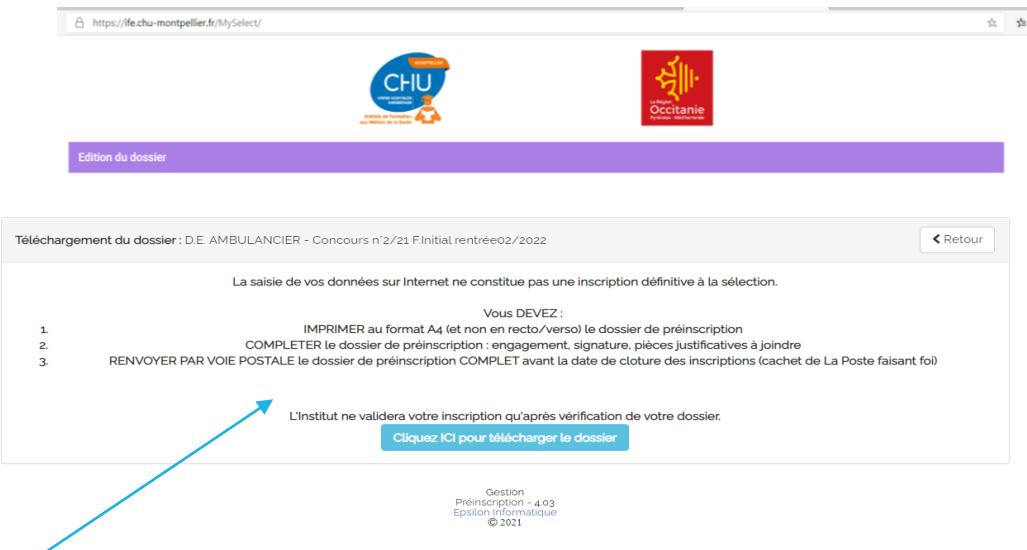

-Le message vous indique que vous venez de réaliser uniquement **la PRE INSCRIPTION** en Ligne -Cliquez pour télécharger le dossier vous recevez également un mail avec la notice d'inscription en PJ.

-Imprimez la notice d'inscription

-Rassemblez toutes les pièces nécessaires et envoyez votre dossier par RAR ou Courrier suivi au secrétariat.

- **Attention** : **La dernière page de la notice d'inscription intitulée « FICHE d'INSCRIPTION du CANDIDAT » avec tous vos renseignements personnels saisis en ligne doit être imprimée complétée signée et retournée avec votre dossier d'inscription**

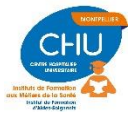